#### **Importing of Equipment/Pricing Spreadsheet**

**NOTE:** The following steps are for Goodman, Amana, Franklin or Daikin Dealers, with additional assistance from Wrightsoft.

1. [Open a new web browser window and visit](http://www.wrightsoft.com/Contact_Us) **dealerpriceimporter.wrightsoft.com**. DO NOT include http// or www in front of web address.

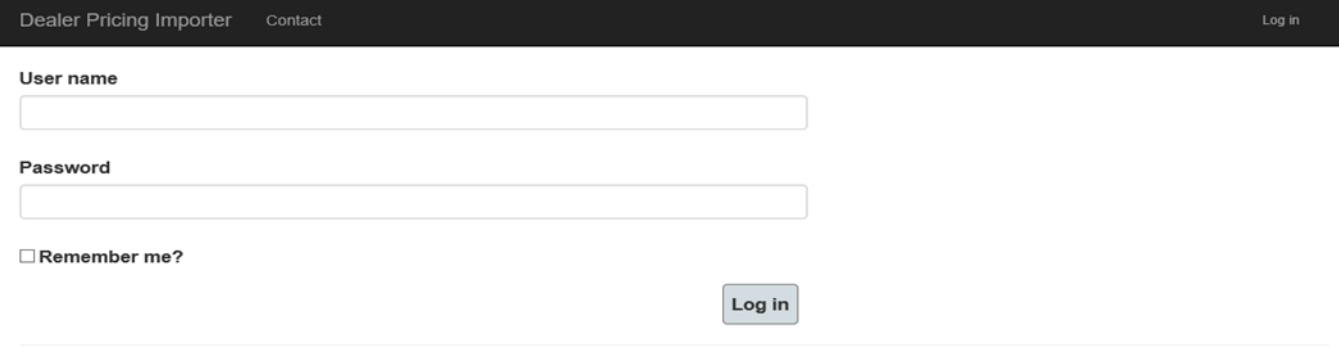

2. Once you are at the dealerpriceimporter.wrightsoft.com log in page, [enter your valid Dealer](http://www.wrightsoft.com/Contact_Us)  [Price Importer](http://www.wrightsoft.com/Contact_Us) **username** and **password** and select **Log In.** Please note that this is different than the Perfect Pitch NFR user name and password as this is distributor specific password. If you do not know your valid username and password, please contact either Wrightsoft support or Benjamin Middleton

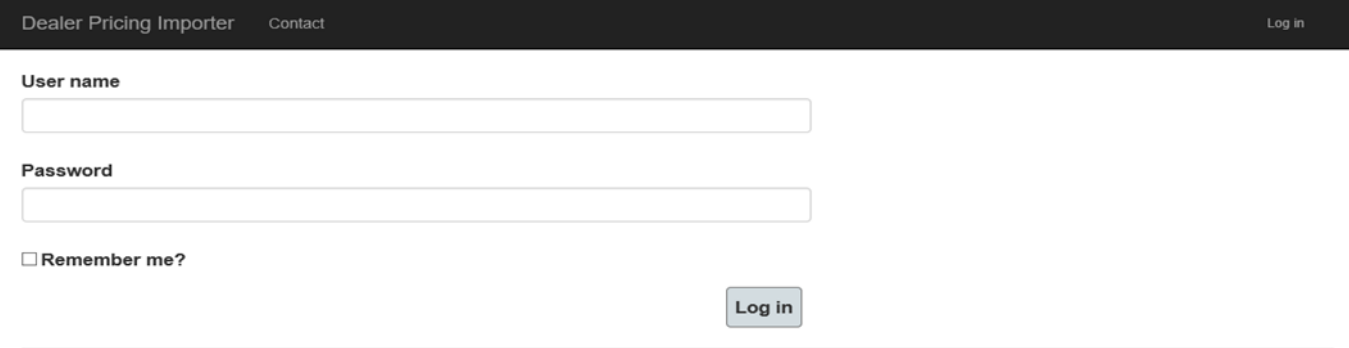

3. Enter a valid **Dealer** email address, associated with the Perfect Pitch license. Click the **Choose File** button to the right of **Dealer Pricing.** Browse your computer to where you have saved, the properly formatted Microsoft Excel .xlsx import pricing sheet and select it. Click on the I**mport** Button. If you do not have a properly formatted Microsoft Excel .xlsx pricing sheet, please contact Wrightsoft support or Benjamin Middleton for further assistance on obtaining a properly formatted Microsoft Excel .xlsx pricing sheet. NOTE: By loading pricing and if dealer accepts in their Perfect Pitch you are going to override what ever they had already set up in Perfect Pitch which means that , any current equipment and pricing will be eliminated and replaced with the new data being imported in. In other words, if you have a pricing sheet that you are importing in, containing only five items but your current installed pricing list has one hundred priced items? Those one hundred priced items will be replaced with just the five new items and you will lose everything else. Please make sure that you are loading complete list.

### **Dealer Pricing Importer**

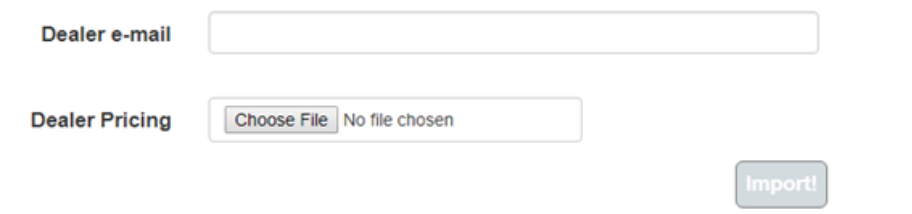

4. During the importing process you will see a status bar showing the progress of the import.

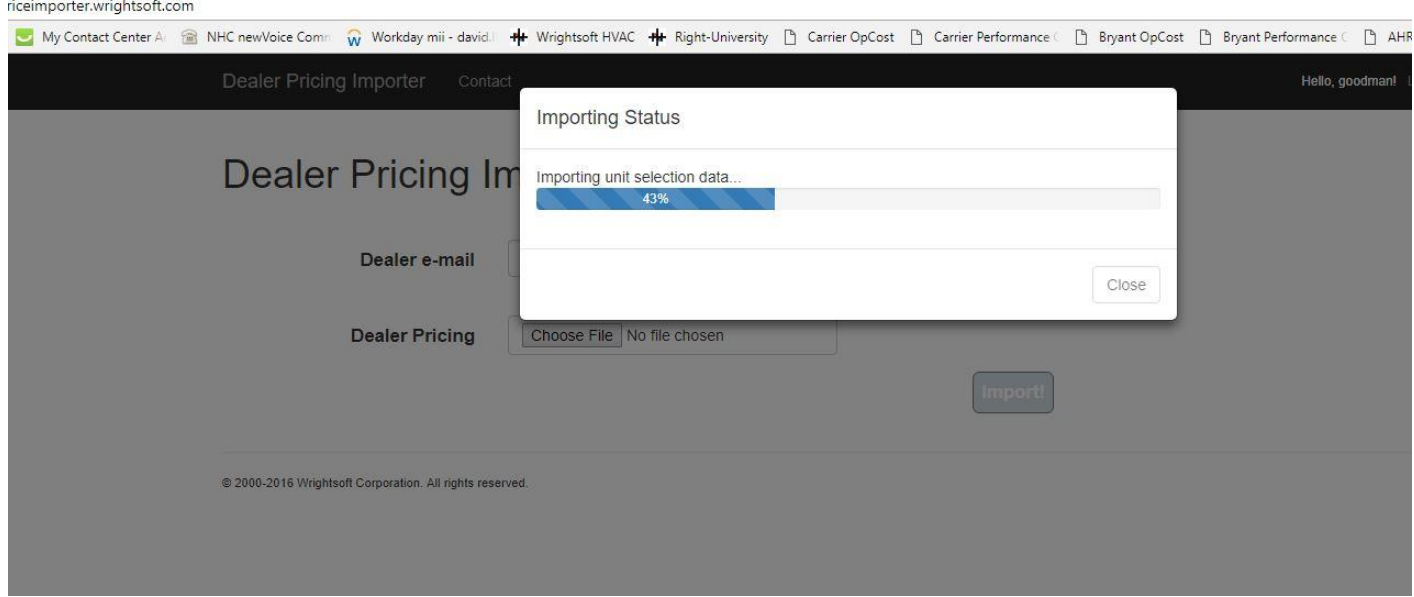

5. Once the importing has finished, you will see a window displaying the imported data. Click **Close** to complete the import process and exit dealerpricing.wrightsoft.com. Please note that dealer will have to log in to Perfect Pitch Right-Price in settings to accept pricing.

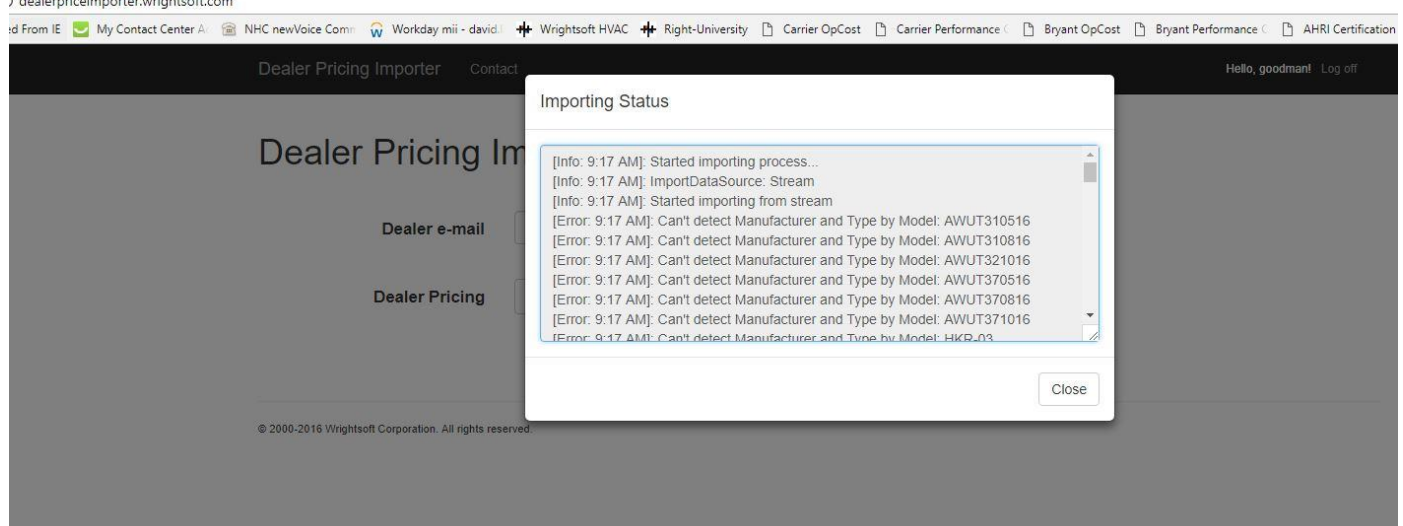

6. For Dealer to accept pricing --Log into Perfect Pitch, Click Settings, you may be required to log into Right-Price first. If prompted, log into Right-Price. In Right-Price, go to the upper right of the page and click on Reset To Defaults.

## **SETTINGS**

Reset To Defaults | Switch to Wizard Mode | Logged in as

# **Right-Price™**

7. Once you click Reset To Defaults, You will get the following Update pricing from Distributor window. Click, Yes. NOTE: When doing this refresh, any current equipment and pricing will be eliminated and replaced with the new data being imported in. In other words, if you have a pricing sheet that you are importing in, containing only five items but your current installed pricing list has one hundred priced items? Those one hundred priced items will be replaced with just the five new items and you will lose everything else.

### **Update pricing from Distributor**

Your distributor has submitted pricing for you. By accepting this pricing you will rewrite your settings for accessory pricing, accessory selection, unit pricing, unit selection, family and manufacturer selection. These items will become your new defaults and these changes are irreversible.

Do you want to update your settings to these defaults?

> No Yes

### 8. Once Pricing has been updated, click **Done**.

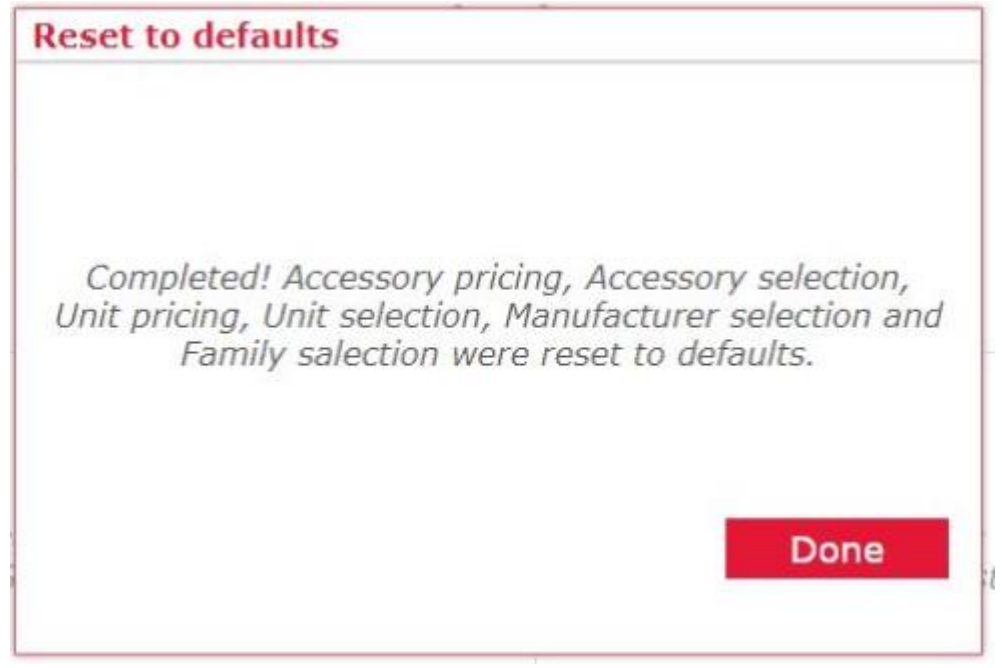

9. After clicking Done, you will still be in the Pricing/Settings Page of Perfect Pitch. Go to the Individual Pricing page, select a system so you can see the new imported pricing.

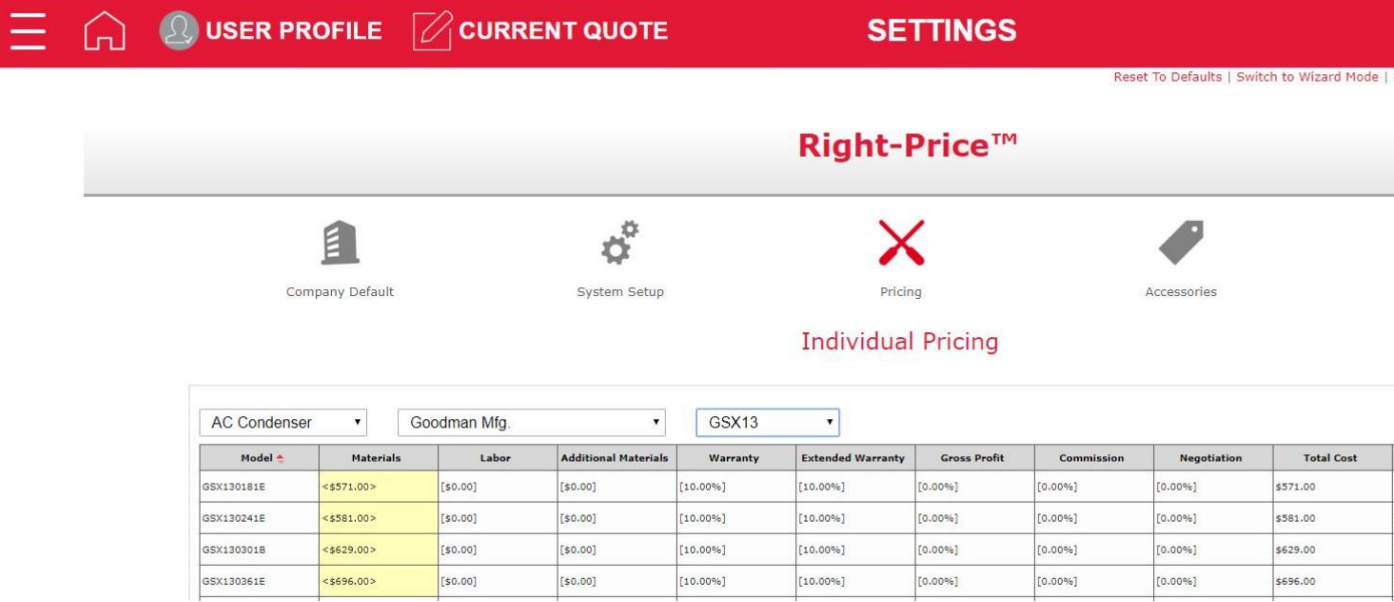